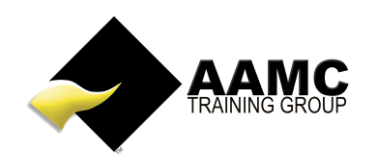

## **How to enrol in and access your FBAA Best Interests Duty course**

Click on this link or copy and paste into your browser:

[https://www.aamctraining.edu.au/australia-professional-development/fbaa-best-interests-duty](https://www.aamctraining.edu.au/australia-professional-development/fbaa-best-interests-duty-oct20v1)[oct20v1](https://www.aamctraining.edu.au/australia-professional-development/fbaa-best-interests-duty-oct20v1)

## Click on the **Enrol Now** button.

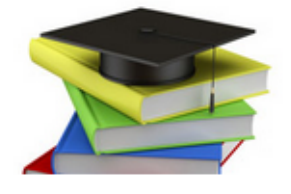

## **IMPROVING LIVES** THROUGH EDUCATION

Home >> Professional Development >> FBAA Best Interests Duty

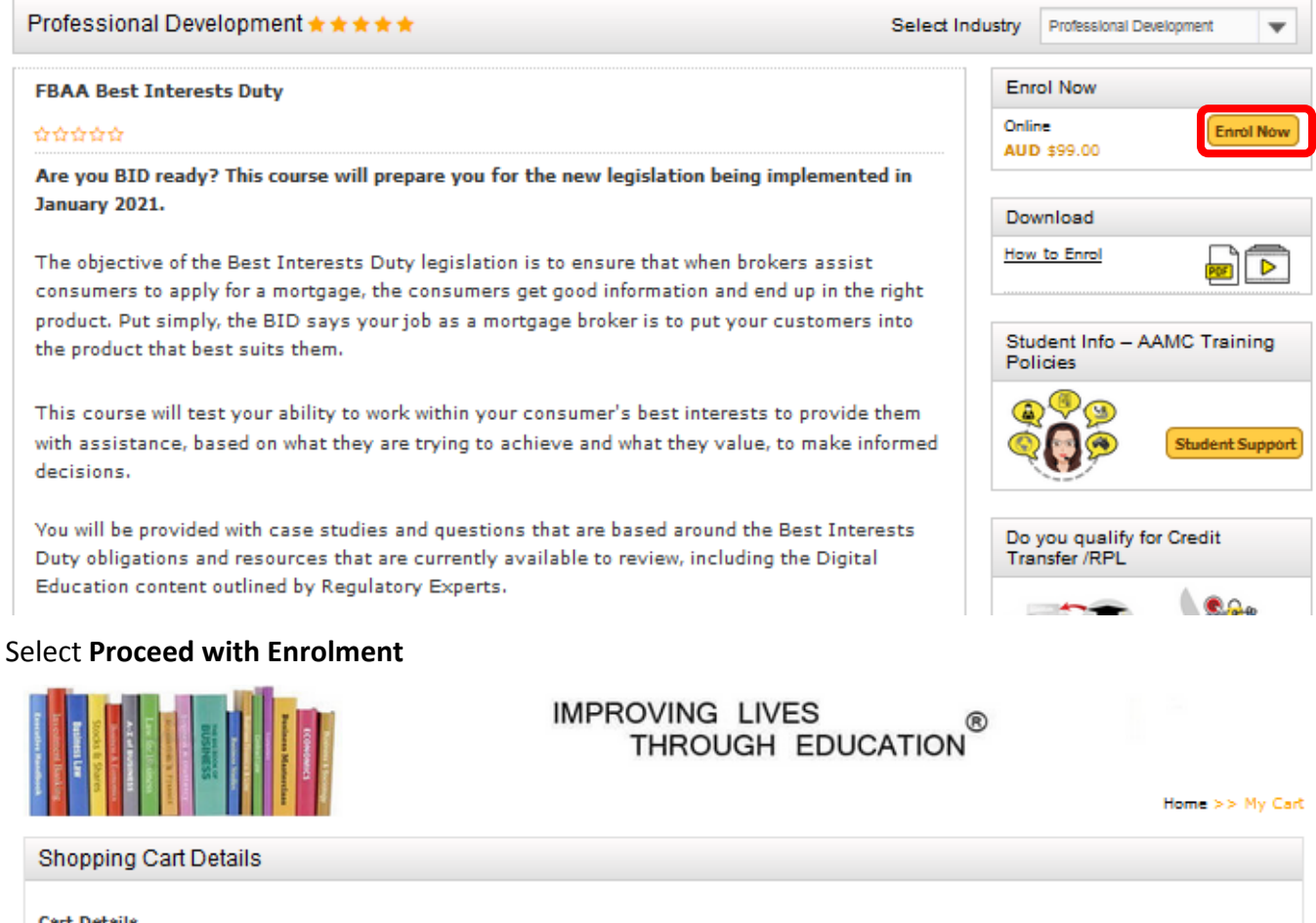

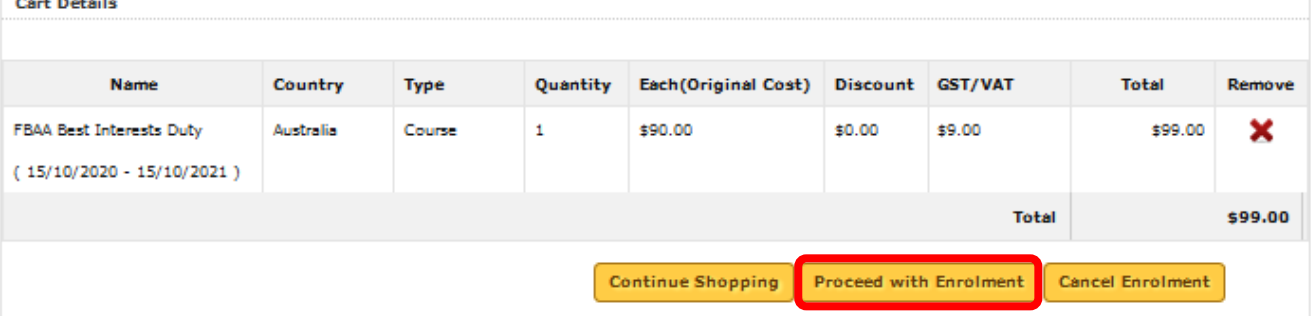

If you are not yet registered with AAMC Training (you may have done a course with us previously) please follow the **CLICK HERE to register and enrol in course**.

You may have registered with us some time ago and have changed email address. If so, in another browser window please login using your previous email address and password and UPDATE your current student account with the new email address before continuing with the enrolment. If in doubt about how to do this, please call us to assist you. **Please do not create another user account.**

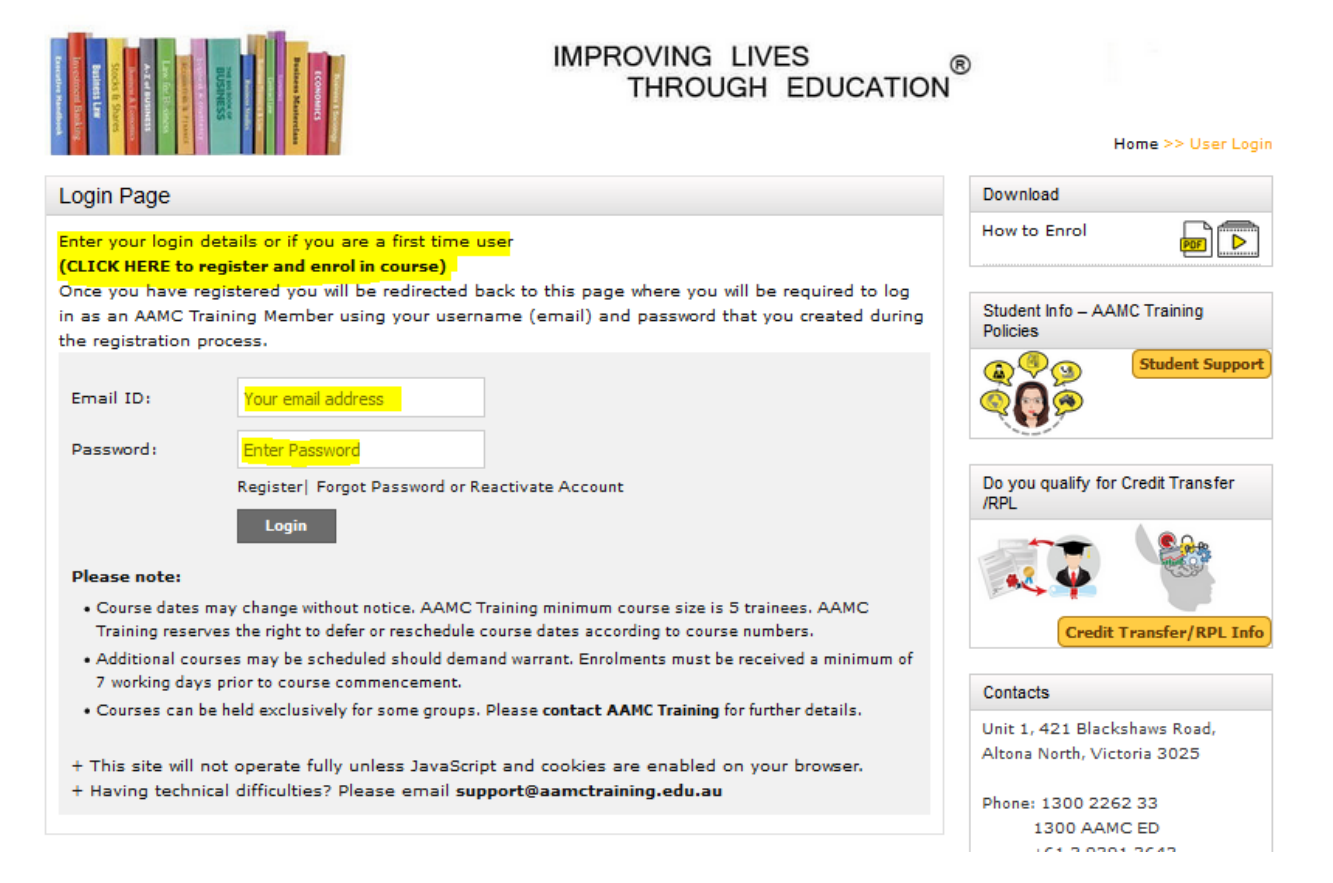

## Once logged in, you will be returned to the Shopping Cart and invoice details.

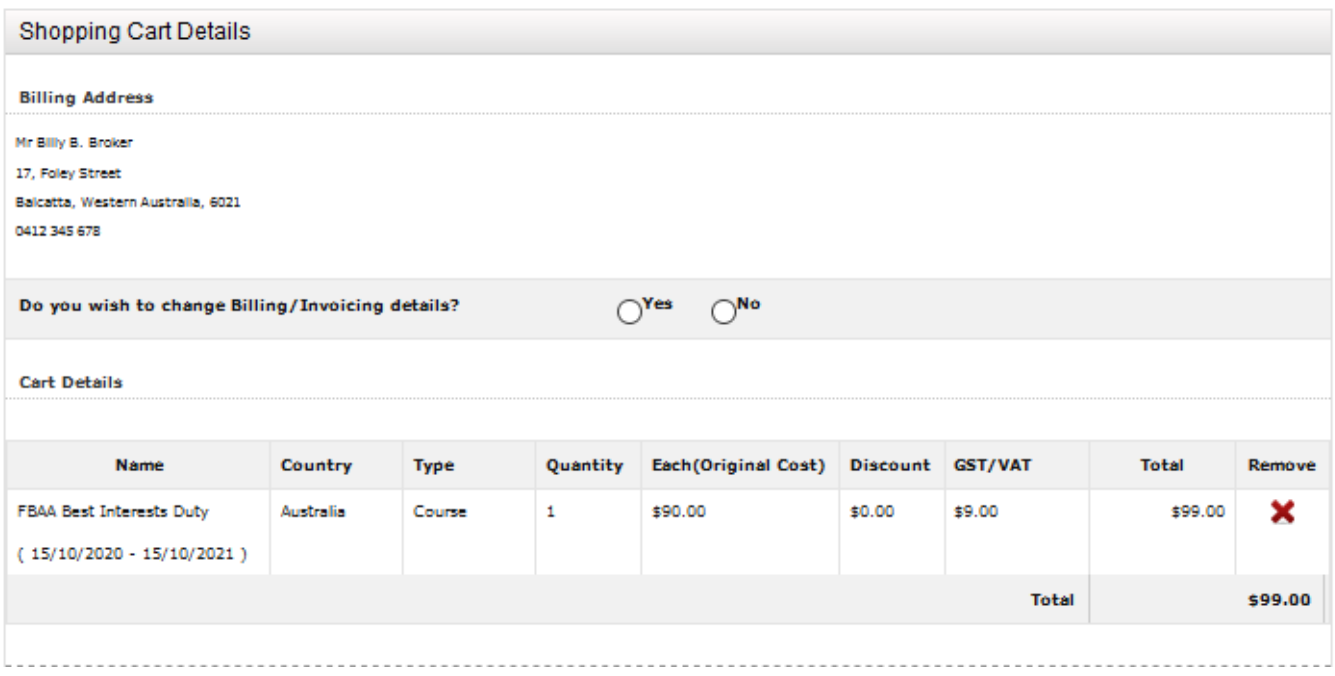

Continue with the prompts re the highlighted sections below and **Finalise Enrolment**

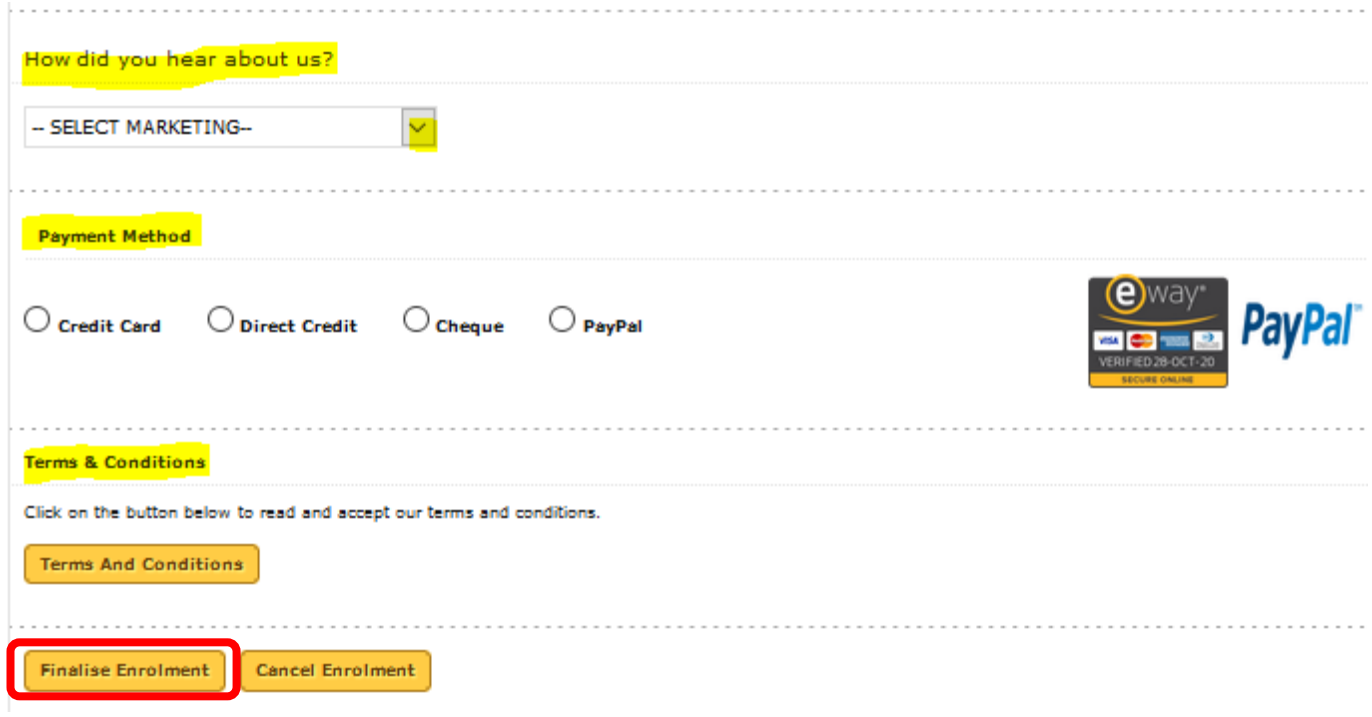

You will receive confirmation of enrolment email to the address you registered with. You can now access your course via the Dashboard within your Members Area.

You will receive confirmation of enrolment email to the address you registered with. You can now access your course via the Dashboard within your Members Area.

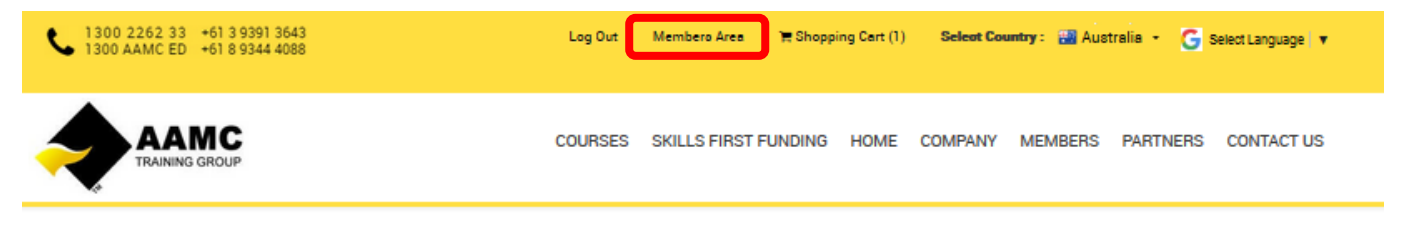

Under **My Active Courses**, select the **FBAA Best Interests Duty** course.

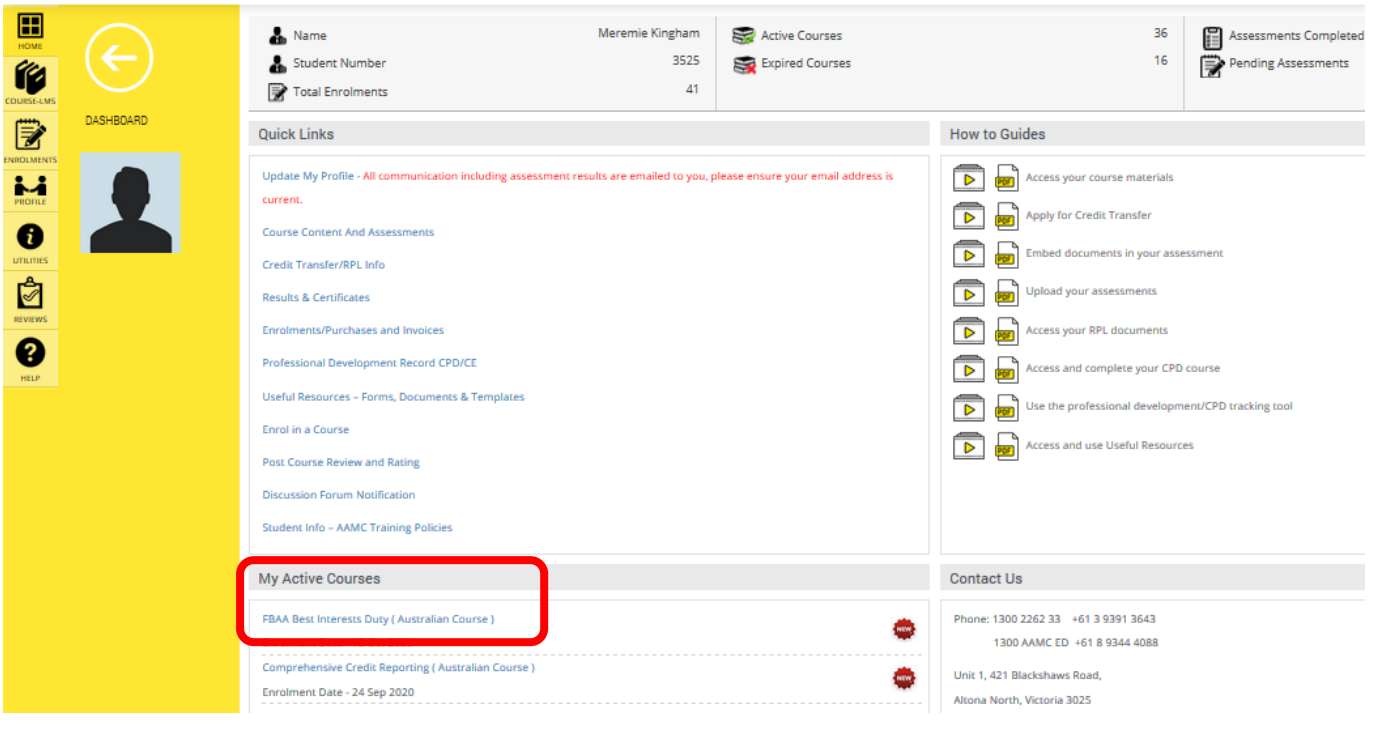

This link will take you directly to the **Learning Centre** where you will find course information, a recording of the Webinar, and multiple choice questions under the **Assessment** tab.

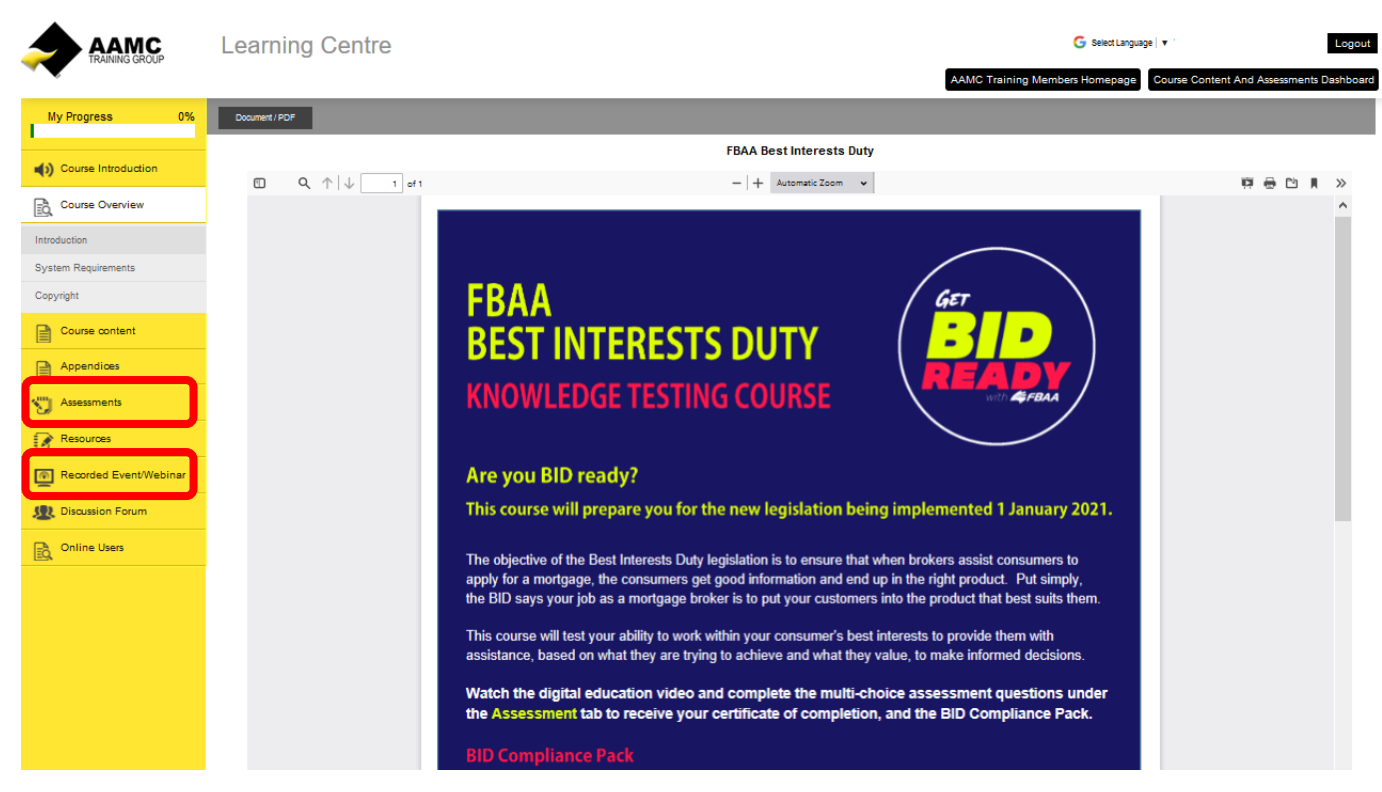

Once you have viewed the webinar and successfully completed the multiple choice assessment, you will receive an automated email, including an attachment of the FBAA's *Best Interests Duty Compliance Pack*.

You may then download your certificate (from your Members Area dashboard under Results & Certificates) which will show the FBAA CPD code for 3.5 CPD hours.

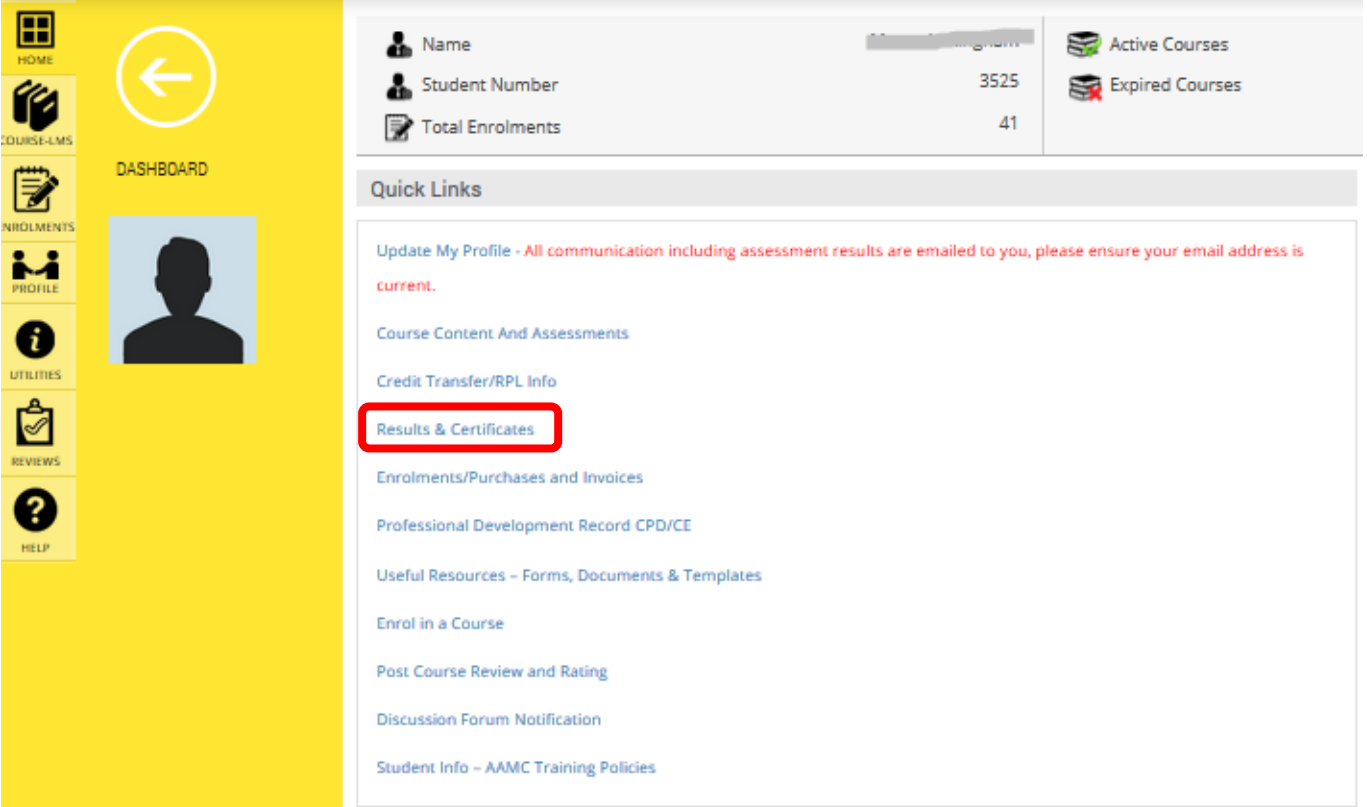